## **Gazetka szkolna w promocji szkoły**  Wybrane aplikacje

Wartą rozważenia możliwością promowania szkoły i jej działalności jest stworzenie gazetki szkolnej. Metoda ta bezpośrednio angażuje, poza nauczycielem, również samych uczniów, a i rodzice także będą zainteresowani aktywnością swoich dzieci. W przeszłości tworzenie gazetki szkolnej było czasochłonne. Wiązało się z dodatkowymi kosztami, wymagało stałej obecności i opieki nauczyciela, korzystania ze wspólnego komputera bądź żmudnego procesu zbierania poszczególnych elementów w całość, drukowania i kolportażu.

Za pomocą opisanych poniżej aplikacji, przy minimalnym zaangażowaniu czasowym nauczyciela, w bardzo prosty sposób można stworzyć elektroniczną gazetkę. Znika problem pracy na jednym stanowisku komputerowym bądź składania gazetki – uczniowie mogą ją tworzyć, korzystając z dowolnego stanowiska komputerowego podłączonego do Internetu. Również odbiorca może zapoznać się z gotowym dziełem gdziekolwiek jest, pod warunkiem że posiada dostęp do Internetu, komputer, tablet lub choćby telefon! Taka gazetka idealnie nadaje się do informowania o bieżących wydarzeniach w szkole, o sukcesach uczniów w zawodach międzyszkolnych, służy również prezentacji uczniowskiej twórczości. Oprawa graficzna nie jest w żaden sposób ograniczona przez możliwości drukarek bądź kserokopiarek. W całości odpadają też koszty związane z tradycyjnymi metodami publikacji, nie jest problemem dodawanie kolorowych teł, a w niektórych aplikacjach nawet materiałów multimedialnych.

Pierwszą i najprostszą aplikacją służącą do tworzenia takich gazetek jest **Living Junction**. Dostępna na stronie **www.livingjunction.com** bezpłatna aplikacja to proste i intuicyjnie obsługiwane narzędzie, które może posłużyć także do przygotowania dowolnej prezentacji.

Z regulaminu aplikacji wynika, że jest przeznaczona dla użytkowników w wieku od 13 lat, tak więc nadaje się do pracy z uczniami gimnazjum i liceum. Nie powinny korzystać z niej dzieci w młodszym wieku, chyba że konto założy nauczyciel, a uczniowie będą pracować pod jego ścisłym nadzorem.

Pracę rozpoczyna się od wpisania imienia, nazwiska, adresu e-mail i naciśnięcia przycisku **Get Started** na stronie głównej. Następnie wystarczy podać hasło dostępu do konta, zaznaczyć pole "zapoznałem się z warunkami użytkowania serwisu" i nacisnąć **Create my account**. Po założeniu konta na adres podany podczas rejestracji zostanie wysyłany e-mail weryfikujący. Po potwierdzeniu rejestracji następuje automatyczne zalogowanie do serwisu Living Junction, i już można rozpocząć przygodę z aplikacją. Przed utworzeniem własnego magazynu warto przejrzeć kilka przykładowych prac, żeby zapoznać się z możliwościami narzędzia i być może znaleźć inspirację do stworzenia własnej broszury.

Warto więc skorzystać z opcji **Explore** w górnym menu strony. Znajduje się tam zestawienie kategorii tematycznych zgromadzonych w serwisie gazetek. Po wybraniu danej kategorii pojawia się wykaz magazynów do niej przypisanych, które można przeglądać.

Po zapoznaniu się z pracami innych możemy przystąpić do tworzenia własnej gazetki, wybierając przycisk **Create** w górnym menu strony. Następnie należy podać tytuł gazetki, wybrać kategorię najbardziej zbliżoną do jej tematyki, a także zaznaczyć, czy gazetka będzie prywatna (dostęp ma autor i zapro-

**Filip Dembski** 

Samokształcenie

Samokształcenie

61

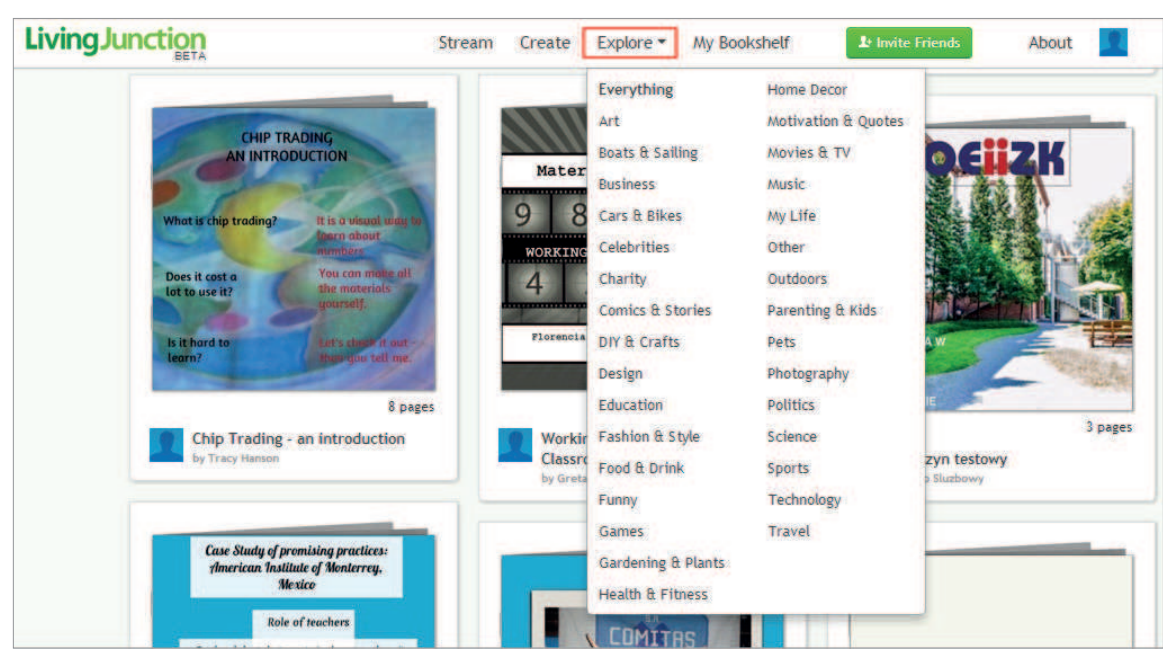

**Rys. 1. Rozwinięte zestawienie kategorii gazetek zgromadzonych w serwisie**

szeni przez niego użytkownicy), czy ogólnodostępna. W pierwszym przypadku dostęp określa się jako **Private**, a czytelników zaprasza przez wpisanie ich adresów e-mail. Tu jednak jest ograniczenie – gazetkę mogą przeglądać tylko te osoby, które mają założone konto w serwisie. Z tego względu w przypadku gazetki szkolnej zdecydowanie lepiej jest wybrać opcję **Public** (każdy, kto otrzyma link, będzie mógł od razu zapoznać się z opublikowanymi materiałami). Po zatwierdzeniu wyboru otrzymamy proste narzędzie w postaci kreatora, z różnymi funkcjonalnościami.

Za pomocą odpowiednich przycisków można w prosty sposób zmienić tło (jednobarwne lub obraz), dodać zdjęcia i pola tekstowe, a nawet wstawić film z serwisu YouTube. Umieszczając w gazetce zdjęcia lub filmy z Internetu, należy koniecznie pamiętać o ograniczeniach związanych z prawami autorskimi. Po kliknięciu w dodane zdjęcie lub pole tekstowe można swobodnie manipulować jego rozmiarem lub dowolnie przesuwać je po stronie gazetki, a także określać stopień przezroczystości elementów.

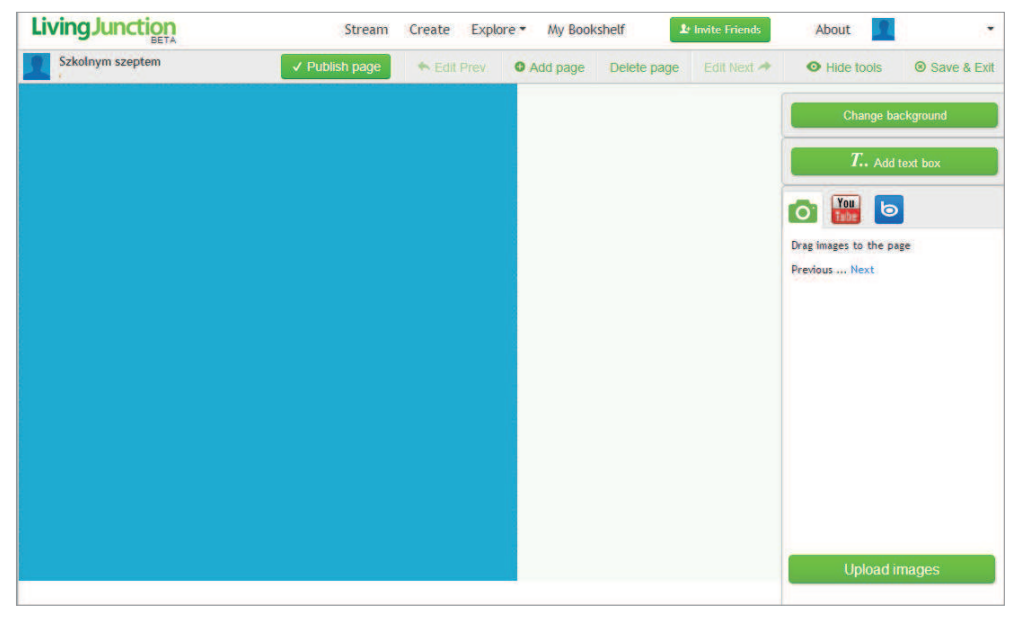

**Rys. 2. Widok kreatora gazetki**

## Gazetka szkolna w promocji szkoły. Wybrane aplikacje

Zaznaczanie tekstu w Living Junction może przysporzyć kłopotów. Aby zaznaczyć tekst, trzeba umieścić kursor w polu tekstowym przed tekstem, a następnie przytrzymać jednocześnie wciśnięte klawisze Shift i  $\rightarrow$ (strzałka w prawo) do momentu, aż zostanie zaznaczony cały tekst.

Nie należy nadmiernie rozciągać obrazków i pól tekstowych w pionie, program nie daje bowiem możliwości przewijania gazetki, pozwala tylko na przeglądanie kolejnych stron w poziomie. Po zakończeniu pracy nad pierwszą stroną można dodać kolejne lub opublikować gazetkę. W dowolnym momencie gazetkę można edytować, np. coś zmienić w jej treści albo poszerzyć krąg czytelników. Warto też już od początku pracy wiedzieć, w jakiej kolejności mają być poukładane artykuły w gazetce, gdyż nie ma możliwości zmiany kolejności stron, istnieją jedynie opcje ich dodawania i usuwania. Ponadto zdjęcia po załadowaniu do gazetki wyraźnie tracą na jakości, a wybór dostępnych kolorów tła i czcionek jest bardzo ubogi.

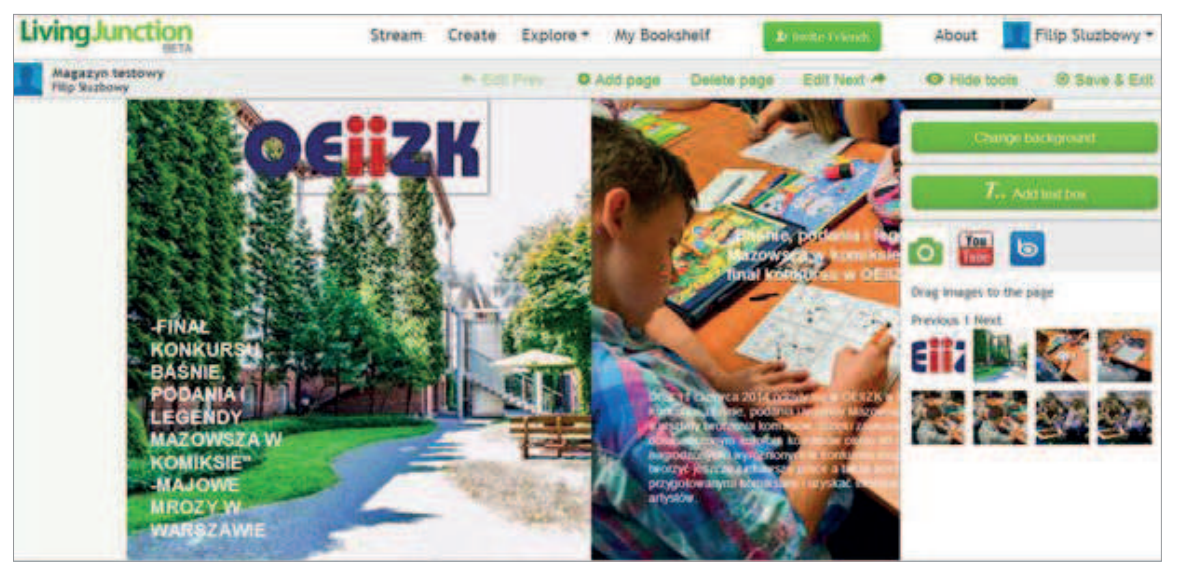

**Rys. 3. Widok kreatora z przykładową gazetką**

Czytelnik ma możliwość subskrybowania interesujących go prac, a także udostępniania ich na Twitterze, Facebooku czy też zapraszania czytelników poprzez mail.

Living Junction to dość proste narzędzie, z którego obsługą poradzi sobie większość gimnazjalistów. Ze względu na ograniczenia w funkcjonalności (stała wielkość okna gazetki) najlepiej nadaje się do zamieszczania naprawdę krótkich treści, bo drobniejsze czcionki staną się nieczytelne. Na potrzeby artykułu wykorzystywana została wersja Beta programu, w której – jak w większości wersji testowych – mogą od czasu do czasu pojawiać się błędy i ograniczenia.

Kolejną aplikacją, która pozwoli na stworzenie gazetki *online*, jest **Joomag**. Podobnie jak Living Junction, aplikacja jest bezpłatna, nie wymaga pobierania, dostępna jest na stronie **www.joomag.com**. Pozwala na tworzenie atrakcyjnych wizualnie interaktywnych magazynów – umieszczanie tekstów, zdjęć, a także filmów wideo, plików audio czy hiperlinków. Umożliwia nawet drukowanie i kolportaż papierowych egzemplarzy. Użytkownikami serwisu mogą być osoby dorosłe, zatem wskazane byłoby, żeby końcową edycją materiału zajmował się nauczyciel lub pełnoletni uczniowie klas licealnych.

Aby zacząć pracę, należy zarejestrować się w serwisie (**Create account**) lub użyć istniejącego konta Twitter bądź Facebook. Także tu warto przed rozpoczęciem pracy zapoznać się z gotowymi gazetkami (**Newsstand**). Można przy tym zauważyć, że magazyny stworzone przez innych użytkowników nie odbiegają pod względem graficznym od periodyków, które można nabyć w kioskach. Warto jednak wiedzieć, że serwis pozwala na zamieszczenie w nim gotowych plików PDF, tak więc nie ma pewności, czy przykładowe gazetki zostały wykonane w serwisie Newsstand, czy zaimportowane z PDF-a wykonanego w innym programie.

Aby stworzyć magazyn od początku, należy wybrać opcję **Create Magazine** dostępną w zakładce **My account**. Można użyć gotowego wzoru (do wyboru z kilkunastu przemyślanych szablonów), stworzyć własną gazetkę od podstaw lub wgrać gotowy PDF.

Na początku warto posłużyć się "gotowcem", ponieważ program nie należy do łatwych w obsłudze i nawet zmiana czcionki może okazać się nie lada wyzwaniem. Niezależnie od tego, czy otworzymy nowy dokument, czy szablon, pojawi się okno kreatora dokumentu.

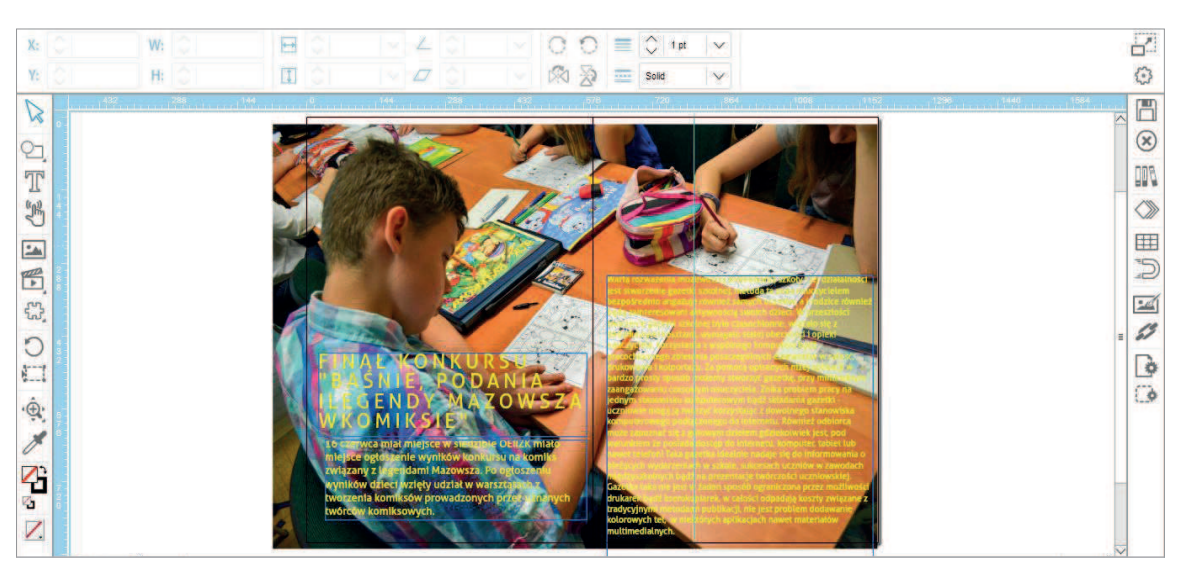

**Rys. 4. Okno kreatora dokumentu Joomag i przykładowa praca wykonana w programie**

W oknie kreatora dokumentu widoczne są liczne narzędzia pozwalające na jego edycję, np. wstawienie zdjęcia, wprowadzenie tekstu. Opracowując artykuły, najlepiej korzystać z Notatnika, a następnie kopiować i wklejać tekst do nowych pól tekstowych, ponieważ aplikacja przy wpisywaniu znaków potrafi je czasem gubić w nieprzewidywalny sposób. Zmiana koloru czcionki nie jest prosta, ponieważ pasek narzędzi tekstu pozbawiony jest ikony służącej do zmiany barwy fontu. Aby zmienić barwę tekstu, należy zaznaczyć wybrane elementy, a następnie kliknąć w ostatnią ikonkę w lewej kolumnie i wybrać kolor. Paleta dostępnych barw jest bardzo szeroka – liczy ponad 200 odcieni różnych kolorów, podczas gdy w Living

Junction do dyspozycji użytkownika oddano skromnie 23 barwy, wśród których nie znajdziemy np. żółtej.

Oba programy oferują podobne możliwości, a wybór zależy od naszych indywidualnych preferencji, od tego, czy zależy nam na wygodzie i czasie, czy na imponującym efekcie końcowym. Jakimś wyznacznikiem będzie również regulaminowy wiek użytkowników – 13-latek spokojnie i szybko poradzi sobie ze stworzeniem gazetki w Living Junction, podczas gdy 18-latek posiadający lepiej rozwinięte umiejętności komputerowe i odrobinę cierpliwości będzie mógł stworzyć robiący duże wrażenie magazyn w serwisie Joomag.

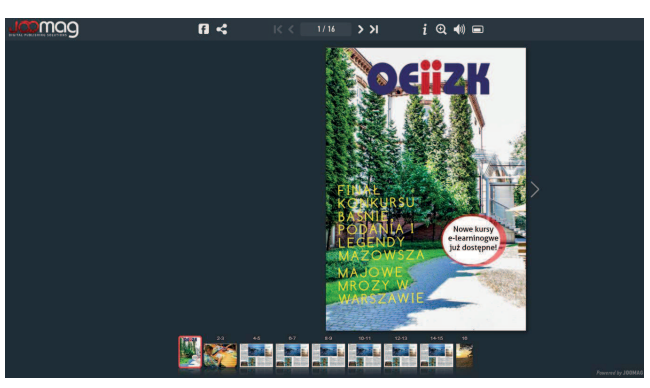

**Rys. 5. Gazetka umieszczona na blogu za pomocą kodu embed, wyświetlana w trybie pełnoekranowym**

W obu programach generowane są kody embed, więc gazetki będą się ładnie prezentować np. na szkolnym blogu czy stronie internetowej.

Gazetkę można udostępnić na Facebooku i Twitterze, a w serwisie Joomag dodatkowo na portalu Pinterest, Google+, Digg, w e-mailu czy na Myspace.

Gazetka elektroniczna jest bardzo dobrym pomysłem na promocję ciekawych wydarzeń w szkole, służy także zapamiętaniu i utrwaleniu jej historii. Do potencjalnych odbiorców należą zarówno uczniowie szkoły i ich rodzice, jak również kandydaci na przyszłych uczniów, a podane w interesujący sposób informacje o atrakcyjnych wydarzeniach mających miejsce w szkole mogą zachęcić do wyboru właśnie tej, a nie innej placówki edukacyjnej. Warto skorzystać z zaproponowanych w artykule aplikacji, a także podjąć samodzielne poszukiwania podobnych narzędzi. I oczywiście zachęcić uczniów do współtworzenia szkolnych gazetek.

Przy okazji można wprowadzić do uczniowskiego słownika nowy termin, którym coraz częściej posługują się młodzi twórcy gazetek – fanzin.

**Fanzin** (skrót od ang. *fan magazine*) – rodzaj nieprofesjonalnego, czyli amatorskiego pisma tworzonego przez osobę bądź grupę osób – miłośników jakiegoś tematu (np. muzyki, informatyki, literatury, fantastyki, gier fabularnych, ekologii) – skierowanego do osób o podobnych zainteresowaniach.

Fanziny wydawane są własnym nakładem, najczęściej nieregularnie. Jako wydawnictwa niezależne zazwyczaj dystrybuowane są w obiegu niezależnym i w niewielkiej liczbie (od kilku do kilkuset) egzemplarzy.

Elektroniczna forma fanzina, rozprowadzana poprzez Internet, to e-zin (określany również jako mag)<sup>1</sup>.

W szkole bardzo często fanziny są wydawane np. w celu upowszechnienia rezultatów prowadzonych projektów edukacyjnych lub zamieszczenia aktualnych informacji o pracy szkoły. Fanzin świetnie nadaje się do promocji szkoły w środowisku lokalnym.

**Filip Dembski** jest pracownikiem Ośrodka Edukacji Informatycznej i Zastosowań Komputerów w Warszawie.

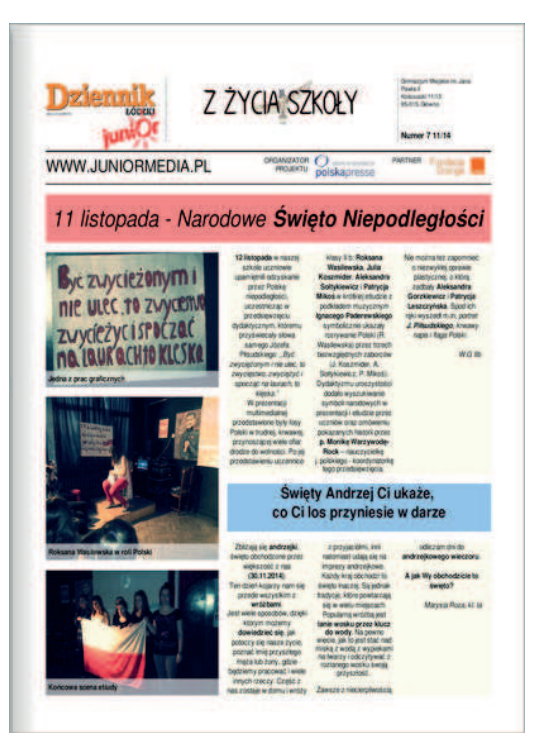

**http://www.juniormedia.pl/junior-gazety Gazetka szkolna tworzona w Internecie przez uczniów Gimnazjum Miejskiego im. Jana Pawła II w Głownie**

<sup>1</sup>Na podstawie Wikipedii – wolnej encyklopedii.